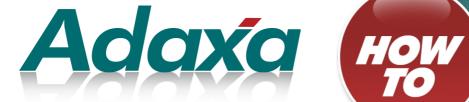

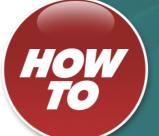

# How to – Financial Reports and **Reports Cube**

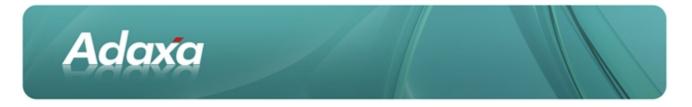

#### **DOCUMENT SUMMARY SHEET**

| Document Type:    | Ном То                                                                                                    |
|-------------------|----------------------------------------------------------------------------------------------------|
| Document Title    | Financial Reports and Report Cubes                                                                                                    |
| Document Summary: | This is the Adaxa HowTo Template which is used for the creation of HowTo documents. Proposals, white papers, reports, etc. will use the Adaxa Report Template |
| File Name:        |                                                                                                    |
| Created on:       |                                                                                                    |
| Created by:       | Steven Sackett                                                                                                    |
| Last Modified on: | Wednesday, 11 April 2012                                                                                                    |
| Last Modified by: |                                                                                                    |

#### NOTES

- 1. Responsibility is disclaimed for any loss or damage (including but not limited to damage resulting from the use by the client of the document) suffered by any other person for any reason at all including but not limited to negligence by ADAXA Pty Ltd (ADAXA).
- 2. Whilst this document is accurate to the best of our knowledge and belief, ADAXA cannot guarantee the completeness or accuracy of any description or conclusions based on the supplied information.
- 3. The recommendations contained in the document are advisory and ADAXA has no responsibility for the management or operation of any recommendations that may be implemented by the client.
- 4. This document is licensed under the terms shown at <u>http://creativecommons.org/licenses/by-nc-nd/3.0/au/legalcode</u>.

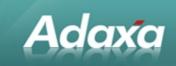

# **Table of Contents**

#### Introduction

|              | 1.1    | The Financial Report Writer, a Worked Example     | iv   |
|--------------|--------|---------------------------------------------------|------|
| Report Set l | Jp and | d Usage                                           |      |
|              |        |                                                   |      |
|              | 2.1    | Example Trading Statement                         |      |
|              | 2.2    | Report Set-up Steps                               | vi   |
|              |        | 2.2.1 Report Trees                                |      |
|              |        | 2.2.2 A more exploded view of the Tree            | vi   |
|              | 2.3    | The Financial Reporting Menu                      | vii  |
|              | 2.4    | Create a Financial Report Column Set              | vii  |
|              |        | 2.4.1 Create the Report Columns                   | /iii |
|              |        | 2.4.2 The "Year to Date" column definition        | /iii |
|              | 2.5    | The Report Lines                                  | ix   |
|              |        | 2.5.1 The Report Line Set                         | ix   |
|              |        | 2.5.2 The Report Line                             | ix   |
|              |        | 2.5.3 Report Source for the Line                  | . x  |
|              |        | 2.5.4 A Line Record that Prints a Blank Line      | . x  |
|              |        | 2.5.5 A Line with a Calculation                   | xi   |
|              |        | 2.5.6 The "working parts" of the Report Lines Set | xi   |
|              | 2.6    | Create the Report                                 | xii  |
|              |        | 2.6.1 Run the Report                              | xii  |
|              |        | 2.6.2 Modify the Print Format                     | ciii |
|              |        | 2.6.3 Create a Print Table Format                 | ciii |
| The Report   | Outpu  | ıt                                                |      |
|              |        |                                                   |      |
|              | 3.1    | The Summary Report                                | ×٧   |
| The Report   | Cube   |                                                   |      |
|              | 4.1    | Financial Report Data Sources                     | vi   |
|              | 4.2    | The Report Cube Window                            |      |
|              | 4.3    | Refreshing the Report Cubex                       |      |
|              |        |                                                   |      |

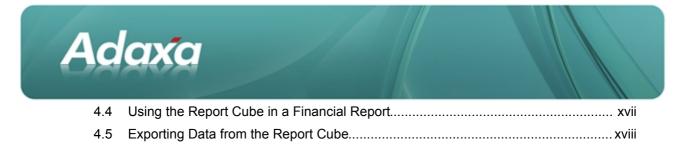

| Adaya'e | Officas | and Contacts |  |
|---------|---------|--------------|--|
| Auunu 3 | Onices  |              |  |

| 5.1 | Australia                | . xix |
|-----|--------------------------|-------|
| 5.2 | New Zealand              | xix   |
| 5.3 | United States of America | xix   |

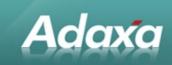

# **1** Introduction

### **1.1** The Financial Report Writer, a Worked Example

The following is a worked example of using the Adempiere Financial Report Writer to achieve a simple report with a reasonably pleasing appearance.

It was prepared primarily using version 352a alpha release and uses some features introduced in that version.

We have also added a new section exploring "Report Cubes" which are available in version 3.60. Report Cubes allow the creation of highly summarised data using user-selected dimensions. The Report Cube can be used as a source of data for the Financial Report Writer or the data can be exported using the Cube Viewer.

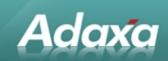

# 2 Report Set Up and Usage

# 2.1 Example Trading Statement

| Dempiere<br>Parameter:<br>Period | Trading Statement - Actuals, M | lonth and YTD | Page 1 of 1 |
|----------------------------------|--------------------------------|---------------|-------------|
| Details/Sou                      | rce First = Yes                |               |             |
| Name                             | Description                    | Mth-Dec-08    | YTD-Dec-08  |
| 41000                            | Trade Revenue                  | 306           | 8,406       |
| 49700                            | Charge revenue                 | 3,000         | 3,000       |
| Revenue                          |                                | 3,306         | 11,406      |
| 51100                            | Product CoGs                   | 360           | 360         |
| 51200                            | Product Expense                | 125           | 125         |
| 51400                            | Inventory Clearing             | 255           | 255         |
| 51800                            | Commissions Paid               | 1,833         | 2,932       |
| 58100                            | Invoice price variance         | -730          | -730        |
| COGS                             |                                | 1,843         | 2,942       |
| Gross Margin                     |                                | 1,463         | 8,464       |
| 60130                            | Salaries                       | 500           | 500         |
| 64200                            | Accounting Fees                | 15            | 15          |
| Expenses-Operating               |                                | 515           | 515         |
| 70200                            | Bank Service Charges           | -100          | -100        |
| 79600                            | Charge expense                 | 200           | 200         |
| Expenses-Non Operati             | ng                             | 100           | 100         |
| Total Expenses                   |                                | 615           | 615         |
| 80100                            | Interest income                | 52            | 52          |
| Other Income                     |                                | 52            | 52          |
| 82700                            | Capital Gains Loss             | 28            | 28          |
| Other Expense                    |                                | 28            | 28          |
| Total - Other                    |                                | 80            | 80          |
| Total Expense                    |                                | 695           | 695         |
| Result Before Tax                |                                | 768           | 7,769       |
| Тах                              |                                |               |             |
| Result After Tax                 |                                | 768           | 7,769       |

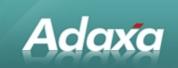

### 2.2 Report Set-up Steps.

#### 2.2.1 Report Trees

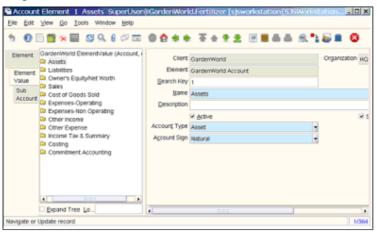

The Report Writer will utilise the reporting hierarchy defined in the Trees maintained in Adempiere. Note that we are creating a report based on the Account Element tree but could have alternatively created a report using other dimensions like Product and Business Partner.

For the Report Writer to work effectively the relevant tree must be logically defined.

#### **2.2.2** A more exploded view of the Tree

| • • • • • • • • • • • • • • • • • • •                                                                                                    | 96** <u>***</u> * <b>====</b>                                                                            | ) 🔣 📑 🔯 🔳 🥹     |
|----------------------------------------------------------------------------------------------------|----------------------------------------------------------------------------------------------------|-----------------|
| Element Garder/World ElementValue (Accour  Assets Element Garder/World ElementValue (Accour  Garder/World Use) Garder/S Equily/Net Worth Sub Sub Sub Sub Sub Sub Sub Sub Sub Sub | Client GardenWorld<br>Element GardenWorld Account<br>Search Key (g2<br>Bane Other Expense<br>Description | Organization HC |
|                                                                                                    | Active     Expense Account Type Natural                                                                  |                 |

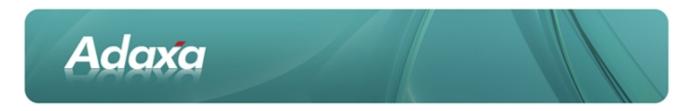

## 2.3 The Financial Reporting Menu

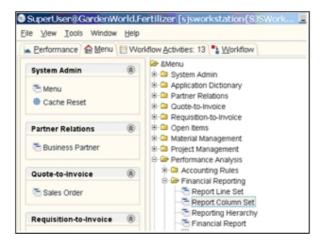

# 2.4 Create a Financial Report Column Set

Select Report Column Set.

| 9 0                  | i 📷 🛪 📰             | 😂 9. l 🕫 📼 🔯 🚖 🔶        | **** *****              |
|----------------------|---------------------|-------------------------|-------------------------|
| Report<br>Column Set | Client              | GardenWorld             | Organization Fertilizer |
| Report<br>Column     | Name<br>Description | Mth and YTD             |                         |
|                      |                     | ✓ Active                |                         |
|                      |                     | Active     Copy Columns |                         |

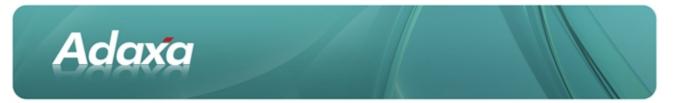

#### 2.4.1 Create the Report Columns

| Elle Edit 3          | olumn Set Mith-<br>Vew <u>G</u> o Icols V | gilveriodigi Suj<br>Vindow Belp | perUser@ | sandianWi | orid.Fertiliz | er (sjsworksta | tion(steworks |   |
|----------------------|-------------------------------------------|---------------------------------|----------|-----------|---------------|----------------|---------------|---|
| 5.0                  | ) 🗃 🗙 📰 😒                                 | 9. 8. 🕫 📼                       | 0 🗙 🕯    | * *       | * ± ±         | 8 8 6 8        | ۵. 🔁 😹 🖿      | 8 |
| Report<br>Column Set |                                           | GardenWorld                     |          |           | Organization  | Ferblizer      |               |   |
| Report               | Report Column Set                         |                                 |          |           |               |                |               |   |
| Column               | Name                                      | Mth-@Period@                    |          |           |               |                |               |   |
|                      | Description                               |                                 |          |           |               |                |               |   |
|                      |                                           | ✓ Active                        |          |           |               | Printed        |               |   |
|                      | Sequence                                  |                                 |          | 10 .      |               |                |               |   |
|                      | PostingType                               | Actual                          |          | -         |               |                |               |   |
|                      | Amount Type                               | Period Balance                  |          | •         |               |                |               |   |
|                      | Column Type                               | Relative Period                 |          | -         |               |                |               |   |
|                      | Belative Period                           |                                 |          | 0.0       |               |                |               |   |
|                      | Eormat Pattern                            | * ***                           |          |           | Factor        |                |               |   |

• The Name field is using the @Period@ to pick up the Period Name

•The Format Pattern is set to #,###. This says "print in whole dollars and use commas to separate the thousands.

•If the numbers were large enough you could also select "Factor" and choose rounded thousands or millions.

The standard Java number and date formats are supported in the Format Pattern field.

#### 2.4.2 The "Year to Date" column definition

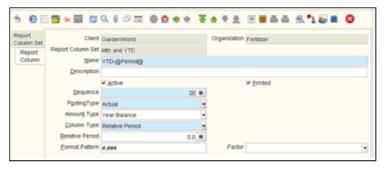

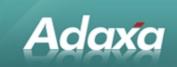

### 2.5 The Report Lines

#### 2.5.1 The Report Line Set

Select Report Line Set from the menu and create a record.

|                    |             | L Summary<br>Loois Window               |           | angeGar | Genwo | no.rerti   | nzer (s) | SWURKSL | 0.000148   | 0.51900     | KSLin Ja | 1013 |
|--------------------|-------------|-----------------------------------------|-----------|---------|-------|------------|----------|---------|------------|-------------|----------|------|
| 9.00               | i 🖬 🛪 🛛     | 1 1 I I I I I I I I I I I I I I I I I I | 0 📼       | 0 🟚     | **    | <b>Ŧ</b> + | * ±      |         | <b>6</b> 6 | <u>s</u> .• | i 🔊 🖿    | 8    |
| Report<br>Line Set | Client      | Garder/World                            |           |         |       | Organiz    | ation •  |         |            |             |          |      |
| Report             | Name        | P&L Summary                             |           |         |       |            |          |         |            |             |          |      |
| Line               | Description |                                         |           |         |       |            |          |         |            |             |          |      |
| Report             |             | Active                                  |           |         |       |            |          |         |            |             |          |      |
| Source             |             |                                         | Copy Line | 5       |       |            |          |         |            |             |          |      |

#### 2.5.2 The Report Line

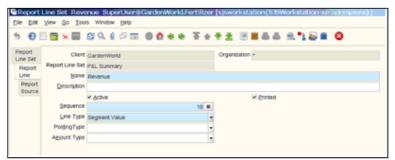

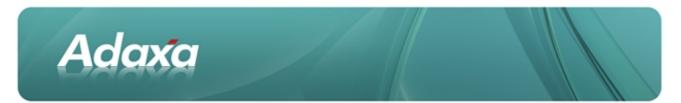

### 2.5.3 Report Source for the Line

| 0                  | ) 📷 🛪 📰 🕯       | 39.10= 00++ 7++ 8=55 8.10= 0 |
|--------------------|-----------------|------------------------------|
| Report<br>Line Set | Client          | CandentWorld Organization +  |
| Report             | Report Line     | Revenue                      |
| Line               | Description     |                              |
| Report             |                 | ✓ 8ctive                     |
| Source             | Lype            | Account -                    |
|                    | Account Element | 4-Sales •                    |

#### 2.5.4 A Line Record that Prints a Blank Line

| 0                 | i 📷 🛪 🔤         | 39. L = = 0 0 + + ¥ + * ± 3 <b>3 5</b> 5 5 5 5 5 5 5 5 5 5 5 5 5 5 5 5 5 5 |
|-------------------|-----------------|----------------------------------------------------------------------------|
| Report<br>Ine Set | Cient           | GardenWorks Organization -                                                 |
| Report            | Report Line Set | P&L Summary                                                                |
| Line              | Name            |                                                                            |
| Report            | Description     |                                                                            |
| Source            |                 | K Athre K Brited                                                           |
|                   | Sequence        | 11 .                                                                       |
|                   | Line Type       | Segment Value -                                                            |
|                   | PostingType     |                                                                            |
|                   | Amount Type     |                                                                            |

The Line Name is a space character – it prints about a half line space. If you use a " . " instead it will leave a whole line space.

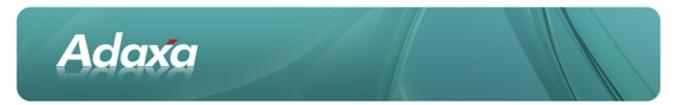

#### 2.5.5 A Line with a Calculation

| 0                  | i 🖬 🛪 📰         | 39. ( 2 11 0 0 * * <b>7</b> * 7 ± 11 11 11 11 11 11 11 11 11 11 11 11 1 |
|--------------------|-----------------|-------------------------------------------------------------------------|
| Report<br>Line Set |                 | GardenWorld Organization -                                              |
| Report             | Report Line Set | P&L Summary                                                             |
| Line               | Same            | Gross Margin                                                            |
| Report<br>Source   | Description     |                                                                         |
|                    |                 | ¥ Active ¥ Brinted                                                      |
|                    | Sequence        | 30 .                                                                    |
|                    | Line Type       | Calculation                                                             |
|                    | Calculation     | Subtract (Op1-Op2)                                                      |
|                    | Operand 1       | Revenue                                                                 |

### 2.5.6 The "working parts" of the Report Lines Set

| 2 🖸 📵 🔂 🌲 🔶            | 至 ( | 1 🕈 🗶 🗏 🖩 🖷 d     | 5 🔍 📲 🛃 🔳          | 8                  |                        |
|------------------------|-----|-------------------|--------------------|--------------------|------------------------|
| Name                   | D   | SequenceLine Type | Calculation        | Operand 1          | Operand 2              |
| Revenue                |     | 10 Segment Value  | Add (Op1+Op2)      |                    |                        |
|                        |     | 11 Segment Value  | Add (Op1+Op2)      |                    |                        |
| COGS                   |     | 20 Segment Value  | Add (Op1+Op2)      |                    |                        |
|                        |     | 21 Segment Value  | Add (Op1+Op2)      |                    |                        |
| Gross Margin           |     | 30 Calculation    | Subtract (Op1-Op2) | Revenue            | COGS                   |
|                        |     | 40 Segment Value  | Add (Op1+Op2)      |                    |                        |
| Expenses-Operating     |     | 50 Segment Value  | Add (Op1+Op2)      |                    |                        |
|                        |     | 60 Segment Value  | Add (Op1+Op2)      |                    |                        |
| Expenses-Non Operating |     | 70 Segment Value  | Add (Op1+Op2)      |                    |                        |
|                        |     | 80 Segment Value  | Add (Op1+Op2)      |                    |                        |
| Total Expenses         |     | 90 Calculation    | Add (Op1+Op2)      | Expenses-Operating | Expenses-Non Operating |
|                        |     | 100 Segment Value | Add (Op1+Op2)      |                    |                        |
| Other Income           |     | 110 Segment Value | Add (Op1+Op2)      |                    |                        |
| Other Expense          |     | 120 Segment Value | Add (Op1+Op2)      |                    |                        |
|                        |     | 121 Segment Value | Add (Op1+Op2)      |                    |                        |
| Total - Other          |     | 130 Calculation   | Add (Op1+Op2)      | Other income       | Other Expense          |
| Total Expense          |     | 140 Calculation   | Add (Op1+Op2)      | Total Expenses     | Total - Other          |
|                        |     | 141 Segment Value | Add (Op1+Op2)      |                    |                        |
| Result Before Tax      |     | 150 Calculation   | Subtract (Op1-Op2) | Gross Margin       | Total Expense          |
| Tax                    |     | 160 Segment Value | Add (Op1+Op2)      |                    |                        |
|                        |     | 161 Segment Value | Add (Op1+Op2)      |                    |                        |
| Result After Tax       |     | 170 Calculation   | Subtract (Op1-Op2) | Result Before Tax  | Так                    |

**Note**: any words in the 'Calculation' column where Segment Value is shown in the Line Type column are not required and not shown when you view in Form view.

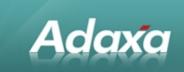

# 2.6 Create the Report

| ~ ~                 | 1 1 × 🖬 🗙         | 9. 8 🕫 📼 📓 🕯 🚸 著                           | ***          | 8 = 4 4 8 1 2 2 = 8                        |
|---------------------|-------------------|--------------------------------------------|--------------|--------------------------------------------|
| Financial<br>Report | Client            | GardenWiorid                               | Organization | Ferbizer                                   |
| Report              | Accounting Schema | GarderiWorld US/A/US Dollar                | ⊆alendar     | Garder/World Calendar                      |
|                     | Name              | Trading Statement - Actuals, Month and YTI | >            |                                            |
| Descriptio          |                   |                                            |              |                                            |
|                     |                   | ¥ Active                                   |              |                                            |
|                     | Report Line Set   | P&L Summary                                |              |                                            |
|                     | Report Column Set | Mth and YTD                                |              |                                            |
|                     | Jasper Process    |                                            |              |                                            |
|                     |                   | ✓ List Sources                             |              | List Transactions                          |
|                     | H Action          |                                            |              |                                            |
|                     |                   | Create Report                              | Print Format | Trading Statement - Arbuais, Month and YTE |

#### 2.6.1 Run the Report

Select the desired parameters.

| Create Report                                       |                                             |                               | X                     |
|-----------------------------------------------------|---------------------------------------------|-------------------------------|-----------------------|
| Create Financial Rep                                | ort                                         |                               |                       |
| The default period is th<br>alternative Reporting H | e current period. You can opti<br>ierarchy. | onally enter other restrictio | ns. You can select an |
| Period                                              | Dec-08                                      | ·                             |                       |
| Organization                                        | ]                                           | -                             |                       |
| <b>Business Partner</b>                             |                                             | -                             |                       |
| Product                                             |                                             | -                             |                       |
| Project                                             |                                             | -                             |                       |
| Activity                                            |                                             | -                             |                       |
| Sales Region                                        |                                             |                               |                       |
| Campaign                                            |                                             | -                             |                       |
|                                                     | Details/Source First                        |                               |                       |
| Reporting Hierarchy                                 |                                             | •                             |                       |
|                                                     |                                             |                               |                       |
|                                                     |                                             |                               | XV                    |

The report output will come to the screen as a print preview.

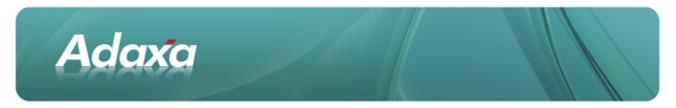

#### 2.6.2 Modify the Print Format

Click on the "Customize Report" button when looking at the print preview. Notice the Print Table Format. Zoom to it and it is set up as follows and then select it.

| 0 🗆 (              | 🖥 🛪 🔲 😂 📓                         | 0 0 = 0 0 * *                      | Ŧ   | 4 T I I      | 9 <b>8 6 6 8 1 5 6 8 0</b> |
|--------------------|-----------------------------------|------------------------------------|-----|--------------|----------------------------|
| Print<br>Format    |                                   | Garden/World                       |     | Organization | Fertilzer                  |
| Display<br>Order   | Description                       | Frading Statement - Actuals, Month | and | TD           |                            |
| Sort<br>Order      |                                   | ¥ <u>6</u> ctive                   |     | Export View  | Dgfaut                     |
| Format<br>Bern     |                                   | T_Report_T_Report                  |     |              | S Table Based              |
| ten<br>Translation | Erint Paper<br>Print Table Format |                                    |     | Printer Name | Standard Header/Footer     |
|                    |                                   | SansSent bold 10                   |     | Print Color  | Black                      |
|                    | Jasper Process                    | Copy/Create                        | •   |              |                            |
|                    | Cjassname                         | Capporeae                          |     |              |                            |
|                    | Args                              |                                    |     |              |                            |

#### 2.6.3 Create a Print Table Format

| ኃ. 🖸 📃       | 📷 🛪 📖 🕄 🐘          | 🧯 🕫 📼 🔞 🧙 🚸 🚸          | Ŧ | e 🛨 🗄 🗏 🕯           | 6 de 🔍 🎝 🕹 🛢           | 8   |
|--------------|--------------------|------------------------|---|---------------------|------------------------|-----|
| Print        | Client             | GardenWorld            |   | Organization        |                        |     |
| Table Format |                    | list report            |   |                     |                        |     |
|              | Description        |                        |   |                     |                        |     |
|              |                    | ¥ Active               |   |                     | Default                |     |
|              | Header Row Color   | Diack                  |   | Header Row BG Color | Gray white             |     |
|              | Header Row Eont    | Dialog bold 10         |   |                     | Multi Line Header      |     |
|              |                    | Reader Lines           |   | Header Line Color   |                        |     |
|              | Header Stroke Type | Solid Line             |   | Header Stroke       |                        | 2.0 |
|              |                    | Paint Vertical Lines   |   |                     | Paint Hortzontal Lines |     |
|              |                    | Paint Boundary Lines   |   | Line <u>C</u> olor  | Gray white             |     |
|              | Line Strgke Type   | Solid Line             |   | Line Stroge         |                        | 1.0 |
|              |                    | Print Function Symbols |   |                     |                        |     |
|              | Function Color     | Black                  | • | Function BQ Color   | Gray white             |     |
|              | Function Font      | Dialog bold 11         | - |                     |                        |     |
|              |                    | image attached         |   | image URL           |                        |     |
|              | image              |                        |   |                     |                        |     |

Then select the Print Table Format into the Print Format.

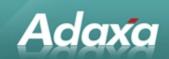

# **3 The Report Output**

| ADempiere<br>Parameter: | Trading Statement - Actuals, N | Nonth and YTD | Page 1 of  |
|-------------------------|--------------------------------|---------------|------------|
| Period                  | = Dec-08                       |               |            |
| Details/Sou             | irce First = Yes               |               |            |
| Name                    | Description                    | Mth-Dec-08    | YTD-Dec-08 |
| 41000                   | Trade Revenue                  | 306           | 8,406      |
| 49700                   | Charge revenue                 | 3,000         | 3,000      |
| Revenue                 |                                | 3,306         | 11,406     |
| 51100                   | Product CoGs                   | 360           | 360        |
| 51200                   | Product Expense                | 125           | 125        |
| 51400                   | Inventory Clearing             | 255           | 255        |
| 51800                   | Commissions Paid               | 1,833         | 2,932      |
| 58100                   | Invoice price variance         | -730          | -730       |
| COGS                    |                                | 1,843         | 2,942      |
| Gross Margin            |                                | 1,463         | 8,464      |
| 60130                   | Salaries                       | 500           | 500        |
| 64200                   | Accounting Fees                | 15            | 11         |
| Expenses-Operating      |                                | 515           | 515        |
| 70200                   | Bank Service Charges           | -100          | -100       |
| 79600                   | Charge expense                 | 200           | 20         |
| Expenses-Non Operat     | ing                            | 100           | 10         |
| Total Expenses          |                                | 615           | 611        |
| 80100                   | Interest Income                | 52            | 5          |
| Other Income            |                                | 52            | 52         |
| 82700                   | Capital Gains Loss             | 28            | 20         |
| Other Expense           |                                | 28            | 28         |
| Total - Other           |                                | 80            | 80         |
| Total Expense           |                                | 695           | 691        |
| Result Before Tax       |                                | 768           | 7,769      |
| Тах                     |                                |               |            |
| Result After Tax        |                                | 768           | 7,769      |

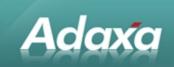

# 3.1 The Summary Report

| Dempiere             | Trading Statement - Actua | als, Month and YTD | Page 1 of  |
|----------------------|---------------------------|--------------------|------------|
| Parameter:           |                           |                    |            |
| Period               | = Dec-08                  |                    |            |
| Details/Sou          | rce First = Yes           |                    |            |
| Name                 | Description               | Mth-Dec-08         | YTD-Dec-08 |
| Revenue              |                           | 3,306              | 11,406     |
| COGS                 |                           | 1,843              | 2,942      |
| Gross Margin         |                           | 1,463              | 8,464      |
| Expenses-Operating   |                           | 515                | 515        |
| Expenses-Non Operati | ing                       | 100                | 100        |
| Total Expenses       |                           | 615                | 615        |
| Other Income         |                           | 52                 | 52         |
| Other Expense        |                           | 28                 | 28         |
| Total - Other        |                           | 80                 | 80         |
| Total Expense        |                           | 695                | 695        |
| Result Before Tax    |                           | 768                | 7,769      |
| Tax                  |                           |                    |            |
| Result After Tax     |                           | 768                | 7,769      |

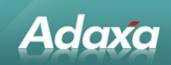

# **4 The Report Cube**

The Report Cube appears in the Menu as below

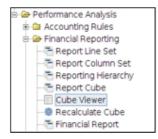

#### 4.1 Financial Report Data Sources

A Financial Report can be run directly from the underlying accounting transactions or it can be run from a user defined foll-up of the accounting transaction values. The standard report writer process pre-processes all the accounting transactions and summarises them in a database view that creates one row of data per day, per account, per organisation, per product, per business partner. In fact it groups over about ten dimensions. As a result an initial dataset of say 1 million rows will summarise down to possibly 700,000 rows in the view. If you are creating say a balance sheet then the groupings by all elements except account code are redundant.

Adempiere provides a means to reduce the amount of data considered by the report writer and thus speed up the creation of financial reports. This functionality is referred to as the Report Cube.

#### 4.2 The Report Cube Window

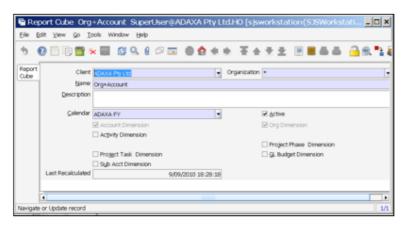

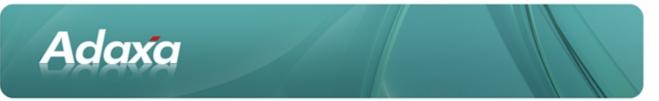

In the Report Cube window you define the level of detail that is relevant to your report by ticking the required data element items and selecting a Calendar. The Calendar will have defined periods and the report cube will be constructed with a single value per report period (rather than a value per day) for each of the required data dimensions. Note that only dimensions that are activated in the Account Schema will be displayed for selection.

### 4.3 Refreshing the Report Cube

| # Recalc      | ulate Fact Sumr                      | nary              | _ 🗆 ×      |
|---------------|--------------------------------------|-------------------|------------|
| Recalculate s | ummary facts based                   | on report cube de | finitions. |
| Report cube   | Org+Account<br>Full rebuild<br>Force | •                 | •          |
|               |                                      | -                 | 💛 Start    |

Select the desired Report Cube from the drop-down list and click the Start button. We suggest that you tick the the Full Rebuild and Force buttons. The Full Rebuild rebuilds the complete cube rather than trying to identify only periods that have changed. The Force button says "Ignore the fact that another user or process may have already initiated a recalculation of the cube".

### 4.4 Using the Report Cube in a Financial Report

| Pinar 🖥             | xial Report PL    | By Year SuperUsen@ADAXA P | ty LtdJ | HO [sjswor   | kstation{SJSWork  | station-xe-a   | -0> |
|---------------------|-------------------|---------------------------|---------|--------------|-------------------|----------------|-----|
| Ele Edi             | Yew Go Icols      | Window Help               |         |              |                   |                |     |
| 5.0                 | ) 🗄 🗑 🗶 🕻         | a 29. l 🕫 🔤 🖻 🕯           | 8.8     | Ŧ±Ŧ          | 2 8866            | <u>a</u> 🔊 🕈 🖉 |     |
| Financial<br>Report |                   | ADAXA Phy Ltd             |         | Organization |                   |                |     |
|                     | Accounting Schema | Adana-MJD                 |         | Çəlendər     | ADAXA FY          |                | •   |
|                     | Name              | PGL By Year               |         |              |                   |                |     |
|                     | Description       |                           |         |              |                   |                |     |
|                     |                   | 🗹 Active                  |         |              |                   |                |     |
|                     | Beport Line Set   | P&L Curr Mth and YTD      |         |              |                   |                |     |
|                     | Report Column Set | PSL By Year               |         |              |                   |                |     |
|                     | Report Cube       | Transcourt                |         |              |                   |                |     |
|                     | Jasper Process    |                           |         |              |                   |                |     |
|                     |                   | List Sources              |         |              | List Transactions |                |     |
|                     | E Action          |                           |         |              |                   |                |     |
|                     |                   | Create Regort             |         | Print Format | P&L By Year       |                |     |

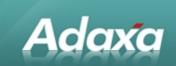

# 4.5 **Exporting Data from the Report Cube**

| ۲                   | Cube Viewer                                                        |                              |
|---------------------|--------------------------------------------------------------------|------------------------------|
| Create Financial Re | port                                                               |                              |
|                     | ne current period. You can optional<br>native Reporting Hierarchy. | ly enter other restrictions. |
| Report Cube         | •                                                                  |                              |
| Acctg Schema        | •                                                                  |                              |
| Account Date Range  | Ε -                                                                | Ξ                            |
| Organisation        | -                                                                  |                              |
| Business Partner    | •                                                                  |                              |
| Product             | -                                                                  |                              |
| Project             | -                                                                  |                              |
| Activity            | •                                                                  |                              |
| Sales Region        | •                                                                  |                              |
| Campaign            | •                                                                  |                              |
| User List 1         | •                                                                  |                              |
| User List 2         | -                                                                  |                              |
| Posting Type        | •                                                                  |                              |
|                     |                                                                    | 🗳 😽 Start                    |

Particular ranges of data from within a Report Cube can be selected for export to CSV files, Excel spreadsheets etc. In this case components of the Adempiere accounts codes that may not be in use in a particular Adempiere implementation will be displayed. If they are left blank then they have no impact and are interpreted as "select all".

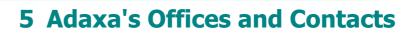

Information of a general nature about Adaxa and its services can be found at <u>www.adaxa.com</u> or obtained by sending an email to <u>info@adaxa.com</u> with a description of the information that you would like to receive. If you are an existing client and wish to initiate a request for software support please send an email to <u>helpdesk@adaxa.com</u> with as much detail as possible about the nature of your support request.

For all other information please contact the Adaxa office nearest to you.

#### 5.1 Australia

Adaxa

Address:10 Kylie Place, Melbourne, Victoria, 3192, AustraliaContacts:Office

• 1300 990 120 (Within Australia)

• +613 9510 4788 (Outside of Australia)

#### 5.2 New Zealand

| Address:  | 73 Boston Road, Mt Eden, Auckland, 1023, New Zealand |
|-----------|------------------------------------------------------|
| Contacts: | Office                                               |
|           | 0000 222 022 (Within New Zeeland)                    |

• 0800 232 922 (Within New Zealand)

+649 9744 600 (Outside of New Zealand)

#### 5.3 United States of America

Address: 4400 NE 77<sup>th</sup> Ave, Suite 275, Vancouver, WA 98662, USA

Contacts: Office

+1 760 576 5115